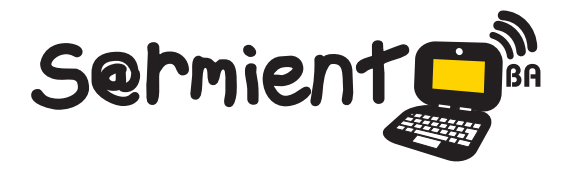

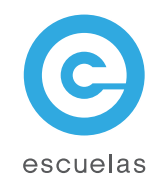

# Tutorial de Greenshot

Capturador de pantallas.

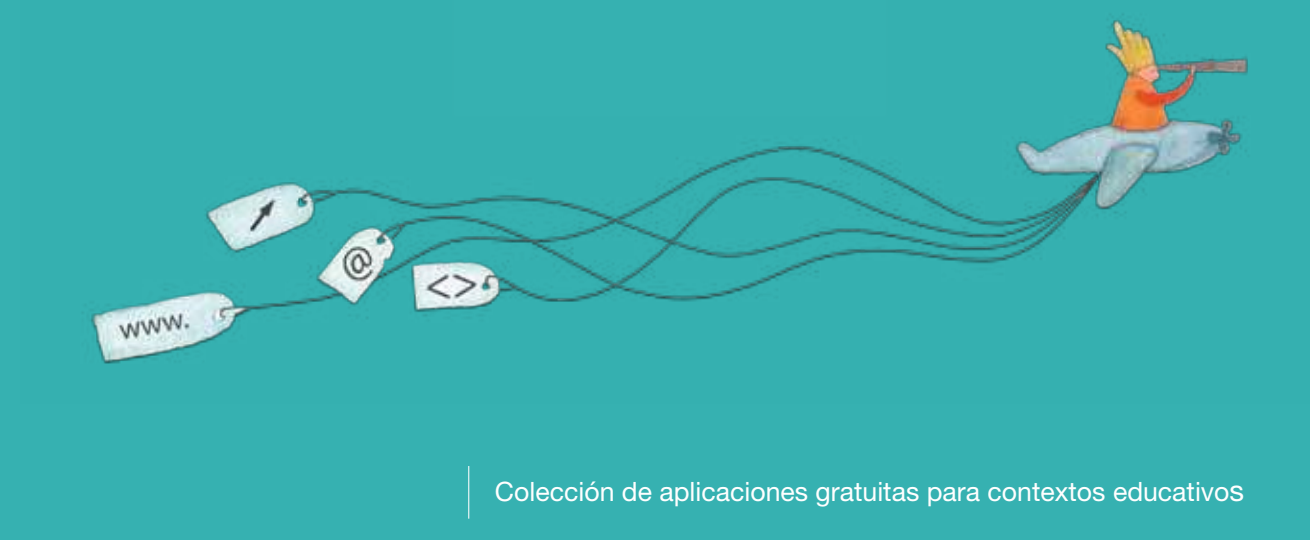

Plan Integral de Educación Digital Dirección Operativa de Incorporación de Tecnologías (InTec)

Ministerio de Educación

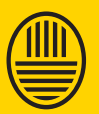

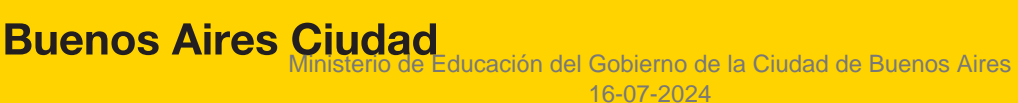

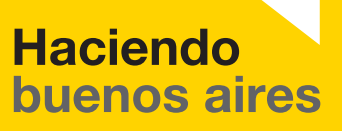

# Prólogo

Este tutorial se enmarca dentro de los lineamientos del Plan Integral de Educación Digital (PIED) del Ministerio de Educación del Gobierno de la Ciudad Autónoma de Buenos Aires que busca integrar los procesos de enseñanza y de aprendizaje de las instituciones educativas a la cultura digital.

Uno de los objetivos del PIED es "fomentar el conocimiento y la apropiación crítica de las Tecnologías de la Información y de la Comunicación (TIC) en la comunidad educativa y en la sociedad en general".

Cada una de las aplicaciones que forman parte de este banco de recursos son herramientas que, utilizándolas de forma creativa, permiten aprender y jugar en entornos digitales. El juego es una poderosa fuente de motivación para los alumnos y favorece la construcción del saber. Todas las aplicaciones son de uso libre y pueden descargarse gratuitamente de Internet e instalarse en cualquier computadora. De esta manera, se promueve la igualdad de oportunidades y posibilidades para que todos puedan acceder a herramientas que desarrollen la creatividad.

En cada uno de los tutoriales se presentan "consideraciones pedagógicas" que funcionan como disparadores pero que no deben limitar a los usuarios a explorar y desarrollar sus propios usos educativos.

La aplicación de este tutorial no constituye por sí misma una propuesta pedagógica. Su funcionalidad cobra sentido cuando se integra a una actividad. Cada docente o persona que quiera utilizar estos recursos podrá construir su propio recorrido.

Ministerio de Educación

**Buenos Aires Ciudad** 

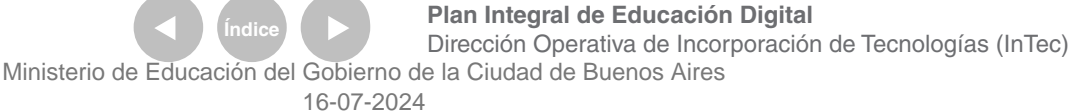

# **Índice**

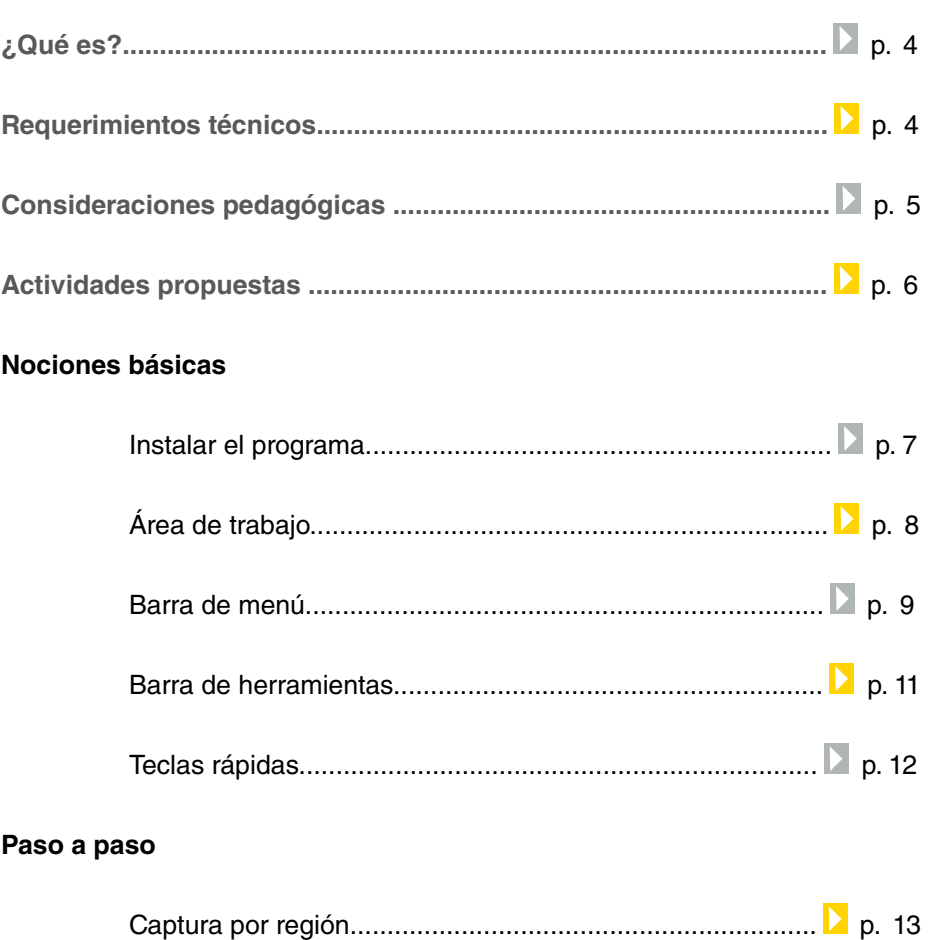

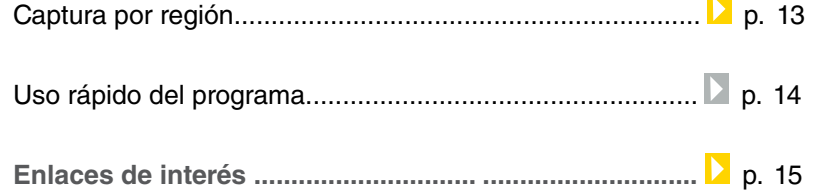

 $\textcircled{\tiny\!}$ 

# ¿Qué **es**?

**Greebshot** es un programa libre y gratuito que permite hacer capturas de pantallas y editarlas. La captura puede ser: por sección, por elemento, por ventana y/o de pantalla completa.

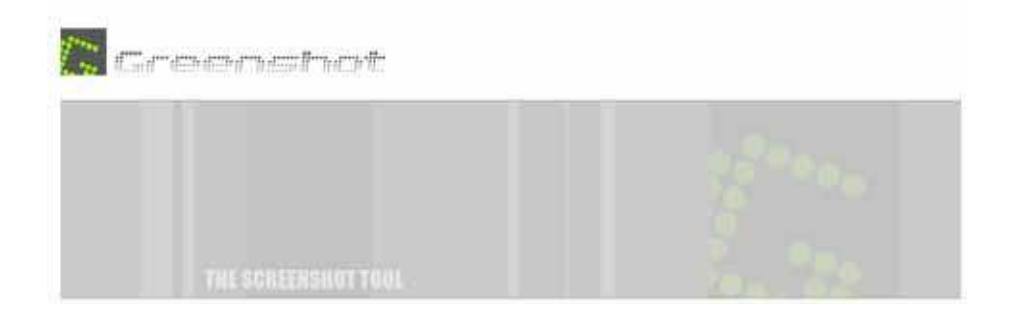

**Requerimientos** técnicos

- Computadora con acceso a Internet.
- El programa está en inglés.

#### **URL para descargar la versión Greenshot 0.8**:

http://getgreenshot.org/

Ministerio de Educación

**Buenos Aires Ciudad** 

**Índice Plan Integral de Educación Digital**  Dirección Operativa de Incorporación de Tecnologías (InTec) Ministerio de Educación del Gobierno de la Ciudad de Buenos Aires

# Consideraciones **pedagógicas**

Por su sencillez, **Greenshot** puede ser utilizado en todos los niveles educativos y áreas curriculares como complemento de otras actividades. Por ejemplo: crear capturas de pantallas de manera parcial o total; resaltar, recortar u ocultar parte de esas capturas; y enviar la captura como archivo adjunto en un correo electrónico.

Nivel educativo: **todos.** Áreas: **todas.**

Ministerio de Educación

**Buenos Aires Ciudad** 

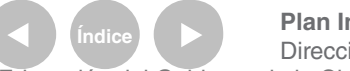

**Indice <b>Plan Integral de Educación Digital** Dirección Operativa de Incorporación de Tecnologías (InTec) Ministerio de Educación del Gobierno de la Ciudad de Buenos Aires

# **Recursos digitales** Actividad propuesta

#### **Idea**

A través de **Google Maps** los chicos puedan localizar lugares especíicos y mediante el programa **GreenShot**  obtener el registro de la búsqueda por medio de una captura.

#### **Materiales**

Netbooks escolares. Google Maps. Greenshot.

**Desarrollo de la actividad**

1. Cada alumno ubicará la escuela en Google Maps.

2. Con el programa **Greenshot** se realizará una captura a la pantalla. A través de la opción "Insertar texto", se escribirán los datos relevantes, como el nombre, la dirección de la escuela, etc. 3. Los chicos junto al docente, observarán el mapa -cada uno en su netbook escolar- e identificarán lugares significativos del barrio, como las estaciones del subte o tren, monumentos, entre otros, pudiéndolos marcar o resaltar por medio de las herramientas que brinda Greenshot.

4. Para finalizar la actividad, se pueden subir los mapas como imágenes al blog escolar, previa captura con el **Greenshot**. Además pueden compartir en el blog las imágenes de los diferentes lugares identificados o de la fachada de la escuela.

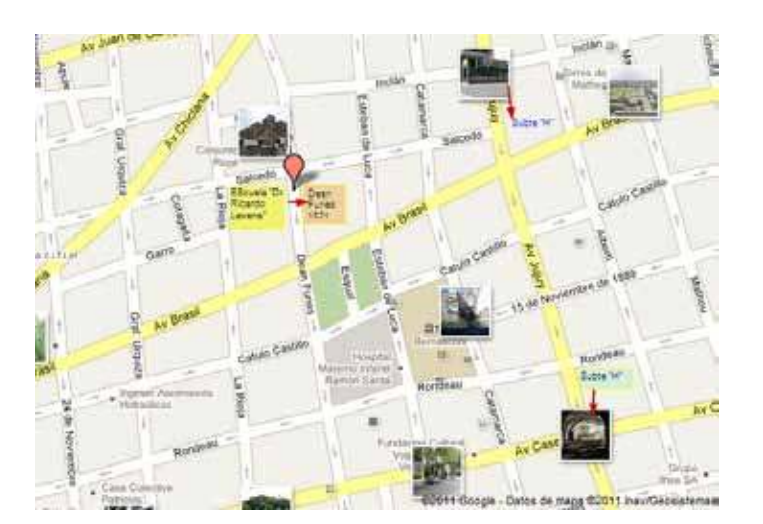

Ministerio de Educación

**Buenos Aires Ciudad** 

**Índice Plan Integral de Educación Digital**  Dirección Operativa de Incorporación de Tecnologías (InTec) Ministerio de Educación del Gobierno de la Ciudad de Buenos Aires 16-07-2024

# **Nociones básicas** Instalar el programa

Ingresar en http://getgreenshot.org/ y descargar el programa. El software se instala en la barra de inicio rápido -extremo inferior derecho del escritorio de la computadora-, y se identiica con el ícono

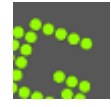

Al seleccionar el ícono con el botón derecho del mouse aparecerá el siguiente listado de opciones de captura:

- **1**. Capturar una región.
- **2**. Capturar una ventana.
- **3**. Capturar la pantalla completa.
- **4**. Abrir imagen desde el portapapeles.
- **5**. Abrir imagen desde archivo.

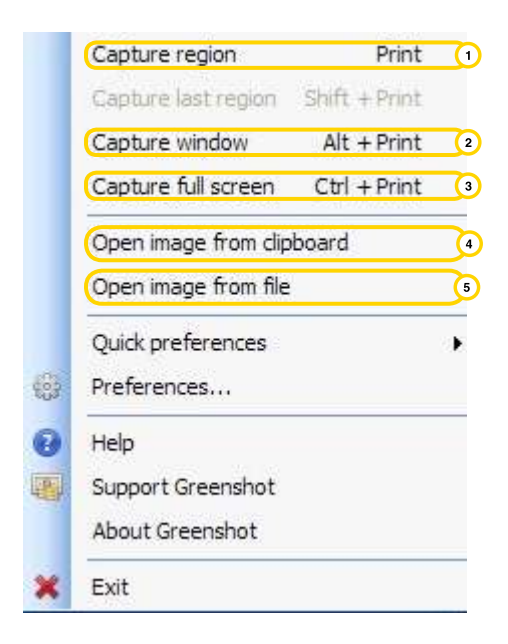

Ministerio de Educación

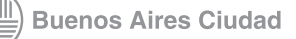

**Plan Integral de Educación Digital** Dirección Operativa de Incorporación de Tecnologías (InTec) Ministerio de Educación del Gobierno de la Ciudad de Buenos Aires

# **Nociones básicas** Área de trabajo

- **1**. Barra de título
- **2**. Barra de menú
- **3**. Barra de herramientas
- **4**. Área de trabajo

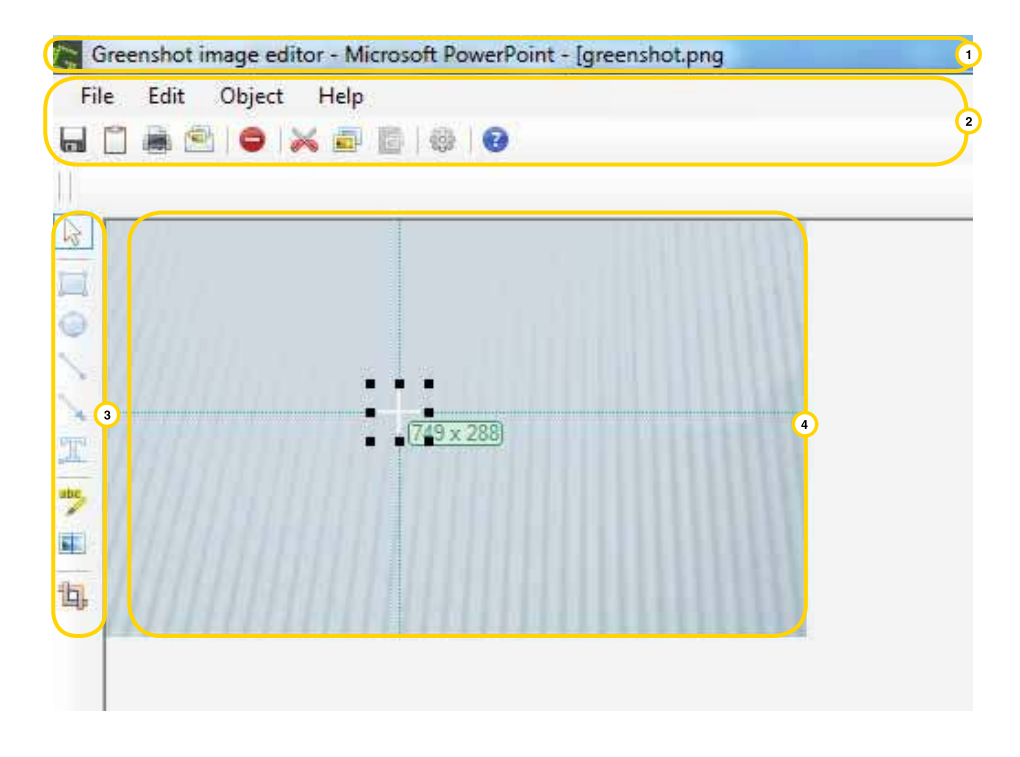

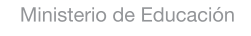

11 I

**Buenos Aires Ciudad** 

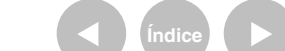

**Índice <b>Plan Integral de Educación Digital** Dirección Operativa de Incorporación de Tecnologías (InTec) Ministerio de Educación del Gobierno de la Ciudad de Buenos Aires

# **Nociones básicas** Barra de menú

La **Barra de menú** contiene todas las opciones de **Greenshot** El menú **File** permite:

- **1.** Guardar la imagen con formato "JPG", "GIF", "PNG" y "BMP".
- **2.** Generar una copia en el portapapeles.
- **3.** Imprimir.
- **4.** Enviar la imagen por correo electrónico.
- **5.** Cerrar.

Una vez que la imagen esté guardada podrá ser abierta en otros programas. A su vez, puede copiarse con la opción **Copy image to clipboard**, y pegarla en el software elegido. Ej.: un procesador de texto, un editor de imágenes o una presentación.

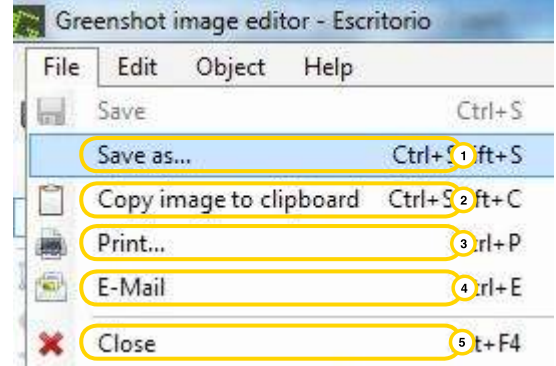

Ministerio de Educación

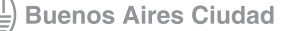

El menú **Edit** permite:

- **1**. Cortar la imagen.
- **2**. Copiar.
- **3**. Pegar.
- **4**. Duplicar.
- **5**. Ver las preferencias.

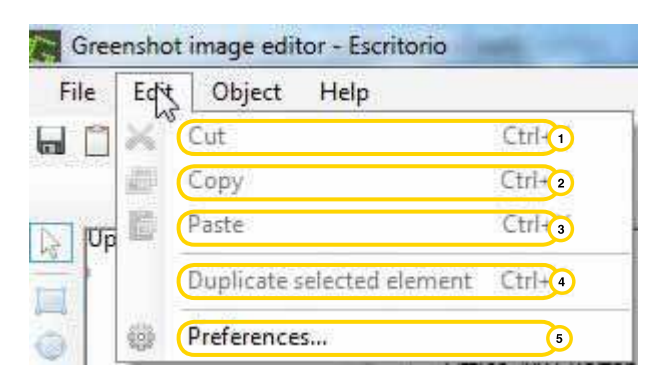

El menú **Object** permite insertar diversas formas:

- **1**. Dibujar un rectángulo
- **2**. Dibujar una elipse.
- **3**. Dibuja una línea.
- 4. Dibujar una flecha.
- **5**. Agrega un cuadro de texto.
- **6**. Seleccionar todo.
- **7**. Guardar los objetos en un archivo.
- **8**. Cargar objetos desde un archivo.

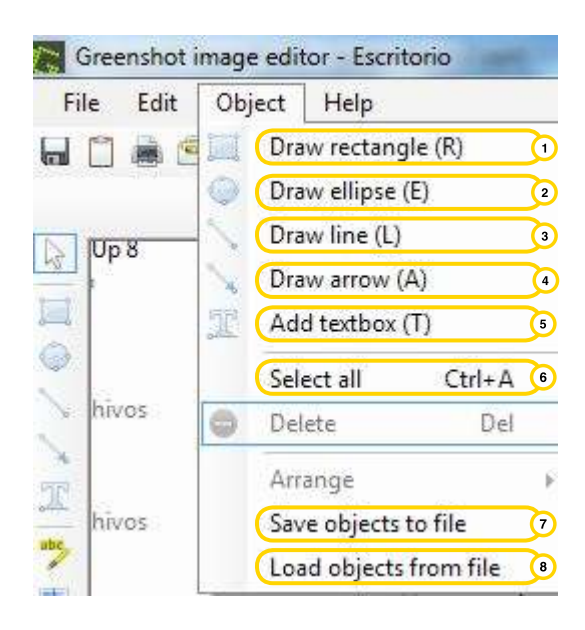

Ministerio de Educación

**Buenos Aires Ciudad** 

**Indice 1996 Plan Integral de Educación Digital** 

Dirección Operativa de Incorporación de Tecnologías (InTec) Ministerio de Educación del Gobierno de la Ciudad de Buenos Aires

## **Nociones básicas** Barra de herramientas

La **barra de herramientas**, ubicada a la izquierda del programa, iguran las diferentes acciones que se pueden realizar con la imagen capturada.

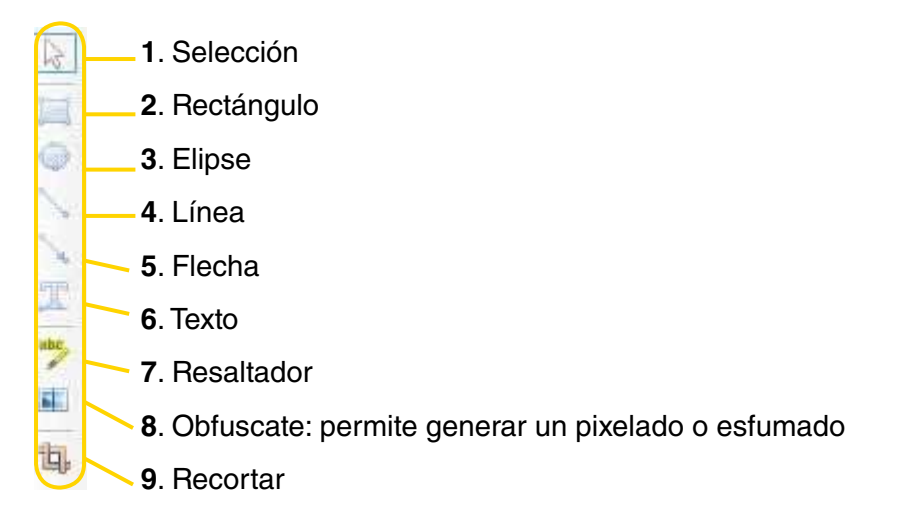

Me parece que habria que especificar en el grafico las acciones, sino habria que sacarlo porque no se entiende.

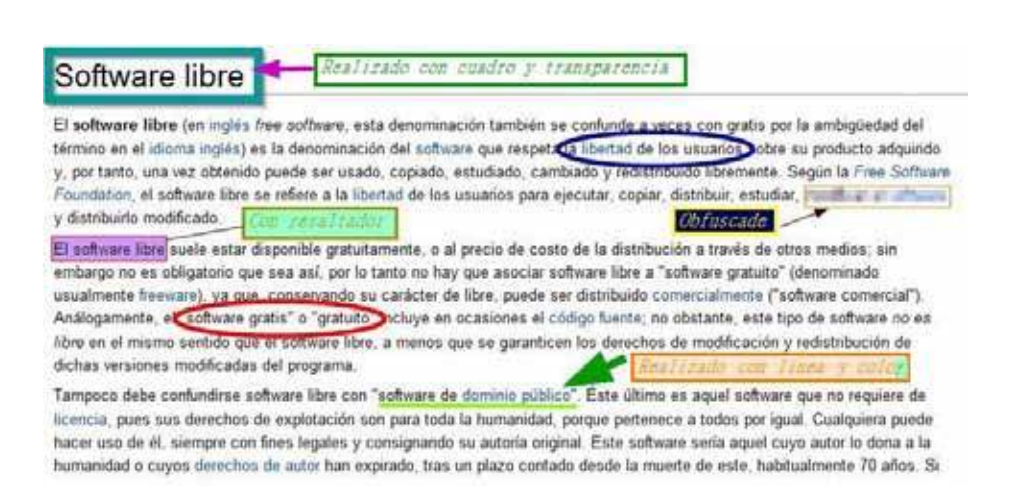

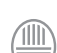

Ministerio de Educación

**Buenos Aires Ciudad** 

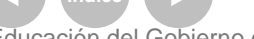

**Plan Integral de Educación Digital** Dirección Operativa de Incorporación de Tecnologías (InTec) Ministerio de Educación del Gobierno de la Ciudad de Buenos Aires

**Nociones básicas** Teclas rápidas

Las teclas rápidas de teclado que permiten agilizar las capturas son:

**Print**: para capturar una región

**Shift + Print**: para capturar la última región capturada

**Alt + Print**: para capturar la ventana actual

**Ctrl + Print**: para capturar la pantalla completa

Ministerio de Educación

**Buenos Aires Ciudad** 

**Indice <b>Plan Integral de Educación Digital** Dirección Operativa de Incorporación de Tecnologías (InTec) Ministerio de Educación del Gobierno de la Ciudad de Buenos Aires

**Paso a paso** Captura por región

> Para seleccionar un área determinada, elegir la opción **Captura por región**.

**1**. Aparecerá en la pantalla una cruz para copiar manualmente.

**2**. Seleccionar el botón izquierdo del mouse y arrastrar la selección hasta el área que se quiera copiar. Nota: el procedimiento es similar para todas las demás opciones de capturas.

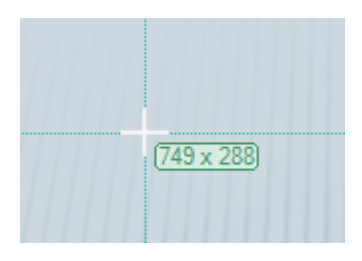

**3**. Aparecerá la siguiente ventana, que permite guardar la imagen, copiarla, imprimirla, entre otros.

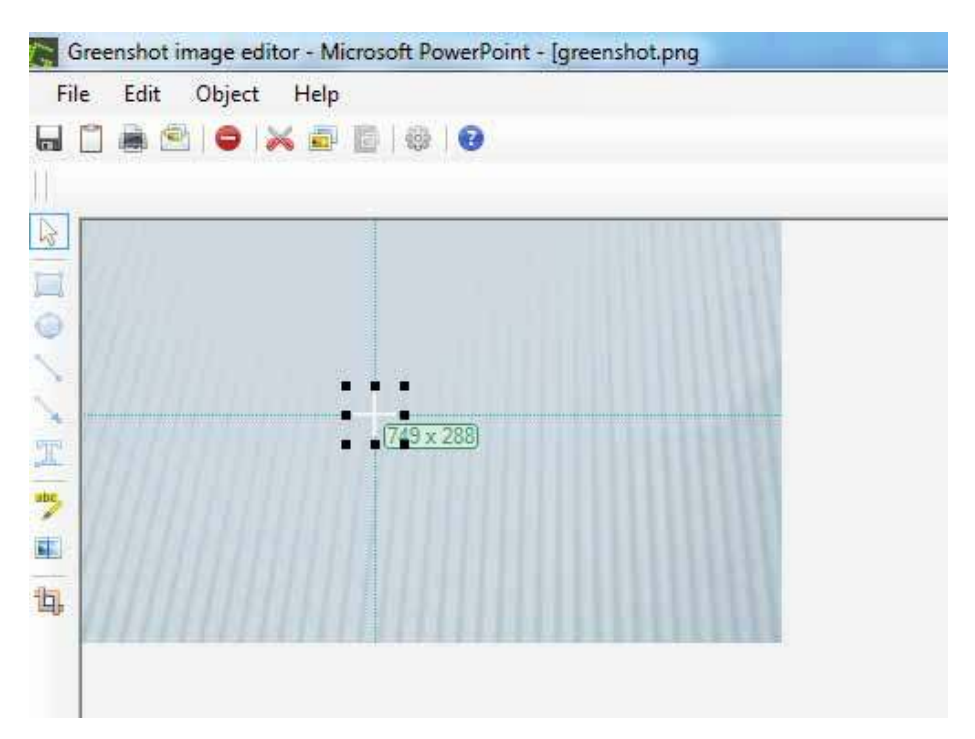

Ministerio de Educación

**Buenos Aires Ciudad** 

16-07-2024

**Plan Integral de Educación Digital** Dirección Operativa de Incorporación de Tecnologías (InTec) Ministerio de Educación del Gobierno de la Ciudad de Buenos Aires

**Paso a paso** Uso rápido del programa

> Al presionar alguno de los botones **Imp pnt** o **Print screen** del teclado aparecerá una cruz. Manteniendo presionado el botón izquierdo del mouse se podrá dibujar un cuadrado o rectángulo, que será la región a capturar. El programa muestra las medidas de lo que se está seleccionando.

Al soltar el botón izquierdo, aparece una ventana con la captura realizada con **Greenshot**. Se puede guardar la imagen, copiarla, imprimirla, dibujar encima rectángulos, círculos, hacer anotaciones, entre otros.

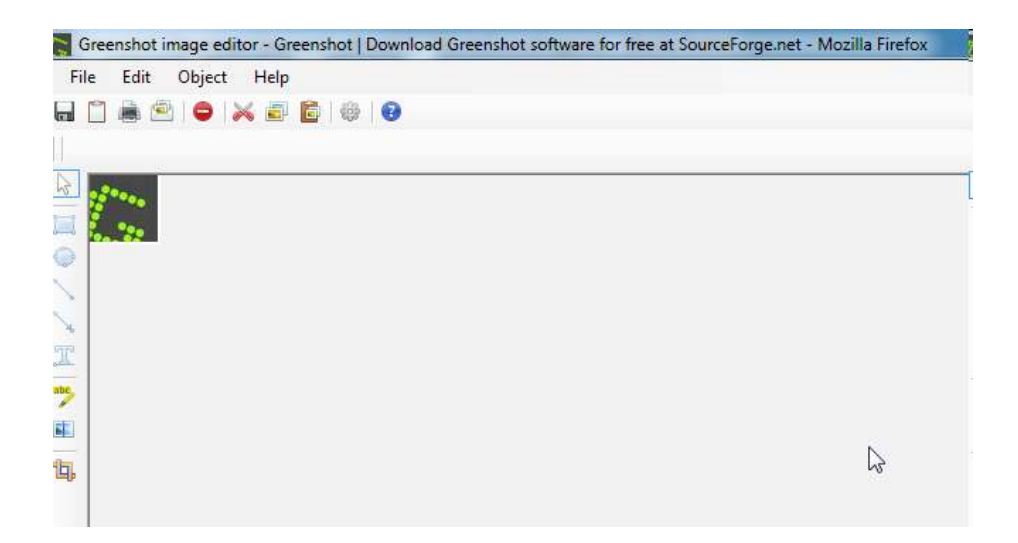

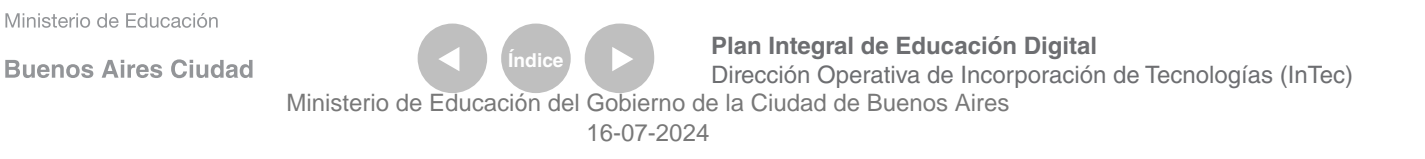

# Enlaces de interés

# Página oficial de GreenShot:

http://getgreenshot.org/

# **Descarga de GreenShot y complementos de idioma:**

http://getgreenshot.org/downloads/

**Blog de GreenShot:**  http://getgreenshot.org/blog/

Ministerio de Educación

11 I

**Buenos Aires Ciudad** 

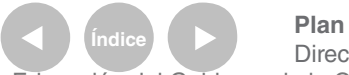

**Índice <b>Plan Integral de Educación Digital** Dirección Operativa de Incorporación de Tecnologías (InTec) Ministerio de Educación del Gobierno de la Ciudad de Buenos Aires

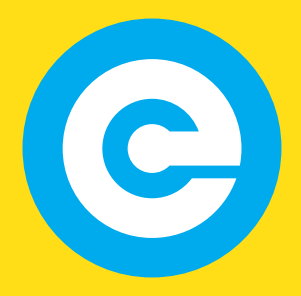

www.educacion.buenosaires.gob.ar

Contacto:

**asistencia.pedagogica.digital@bue.edu.ar**

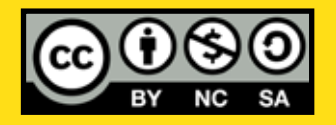

Esta obra se encuentra bajo una Licencia Attribution-NonCommercial-ShareAlike 2.5 Argentina de Creative Commons. Para más información visite http://creativecommons.org/licenses/by-nc-sa/2.5/ar/

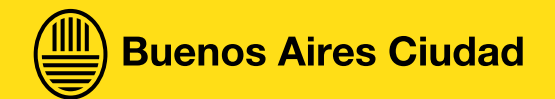

Ministerio de Educación

Ministerio de Educación del Gobierno de la Ciudad de Buenos Aires 16-07-2024